# Возможности Visual Studio 2013 и их использование для облачных вычислений *Леǻцǹя 4* Пользовательский интерфейс Visual Studio *2013*

### Издания Visual Studio 2013

- Visual Studio 2013 Ultimate наиболее полная версия; рассматривается в данном курсе, включая лекции и лабораторные работы
- \* Visual Studio 2013 Professional профессиональная версия (распространяется бесплатно для студентов)
- \* Visual Studio 2013 Premium версия для поддержки коллективной разработки программ методами гибкой *(agile) разработки*
- $*$  Visual Studio 2013 Test Professional версия для включения тестирования и тестировщиков в процесс разработки программ
- \* Visual Studio 2013 Online облачная версия Visual Studio для коллективной разработки программ.

### Инсталляция Visual Studio 2013

- Наиболее благоприятный вариант для инсталляции Visual Studio 2013 – если на Вашем компьютере инсталлирована операционная система Windows 8 или Windows 8.1.
- \* Если Вы используете Windows 7, то перед инсталляцией Visual Studio 2013 Вам необходимо инсталлировать пакет обновления (Service Pack) номер 1 для Windows 7.
- \* При инсталляции Visual Studio 2013 для Windows 7 возможны проблемы, связанные с версией .NET Framework 4.5.1. Настоятельно рекомендуется заранее найти в Интернете, скачать и инсталлировать отдельно .NET Framework 4.5.1, тогда инсталляция Visual Studio 2013 для Windows 7 (с пакетом обновления номер 1) пройдет быстрее и без проблем.

## Стартовая страница Visual Studio 2013

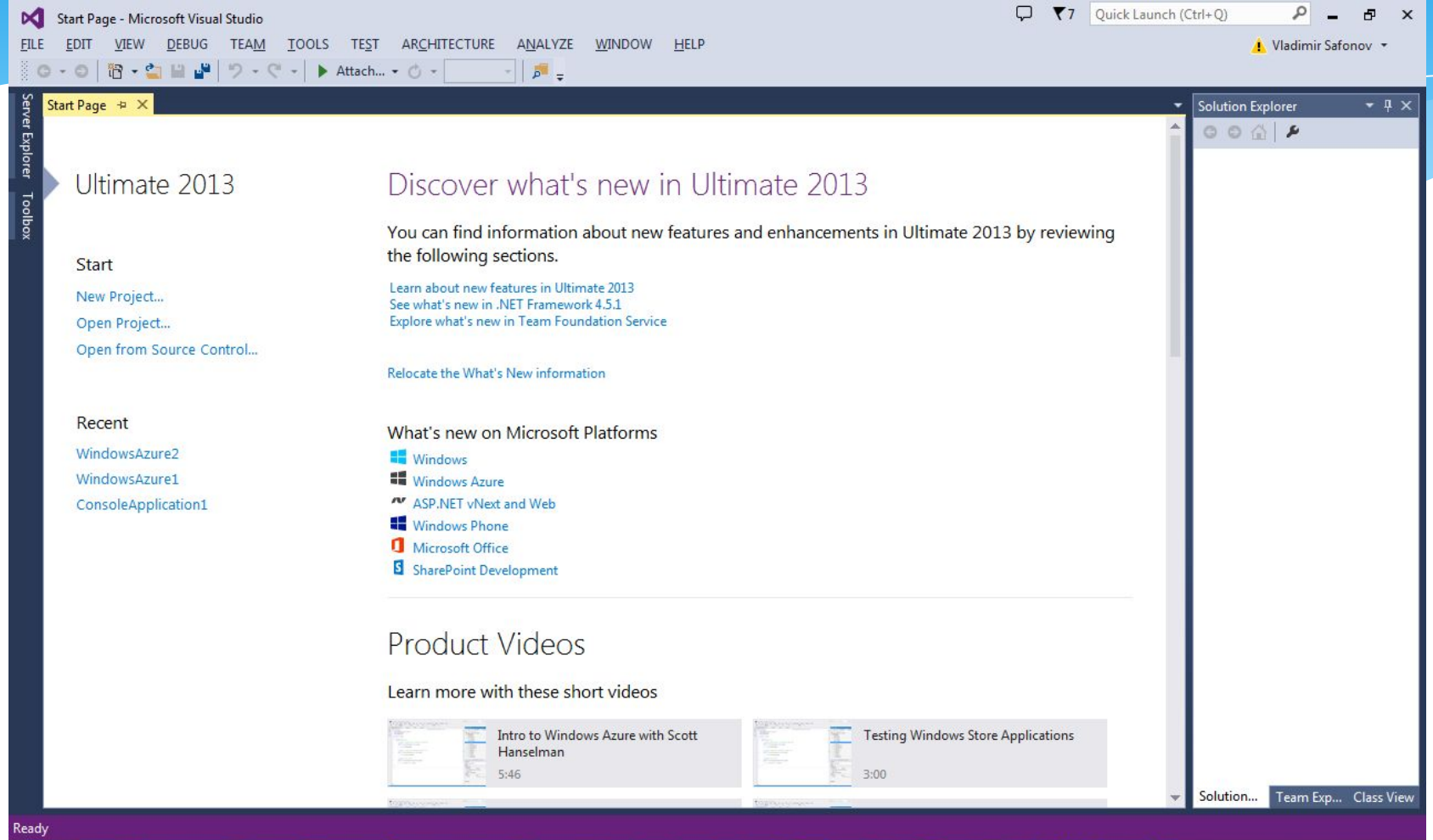

### Вход в учетную запись Visual Studio 2013

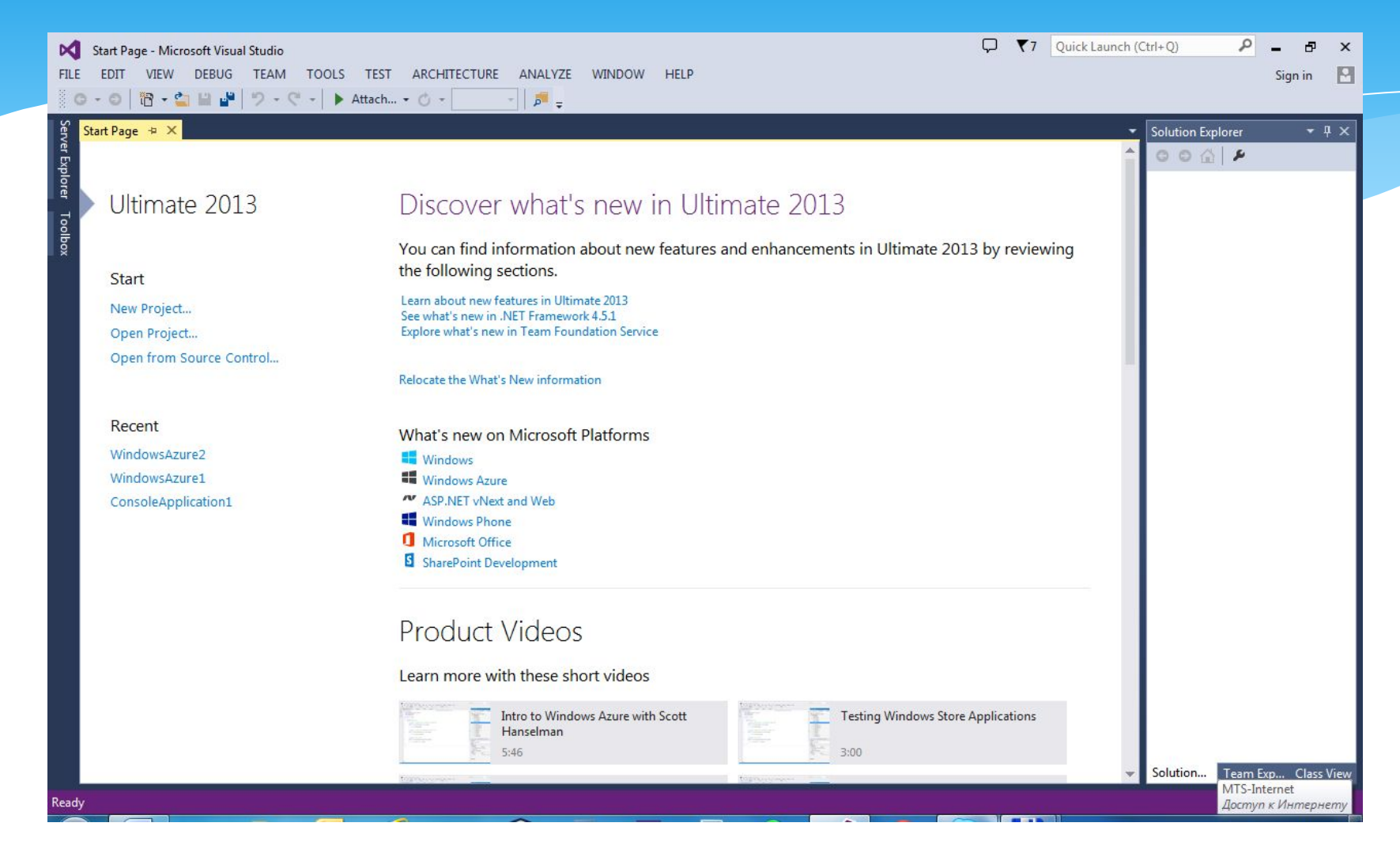

### Вход в единую учетную запись Microsoft для входа в учетную запись Visual Studio 2013

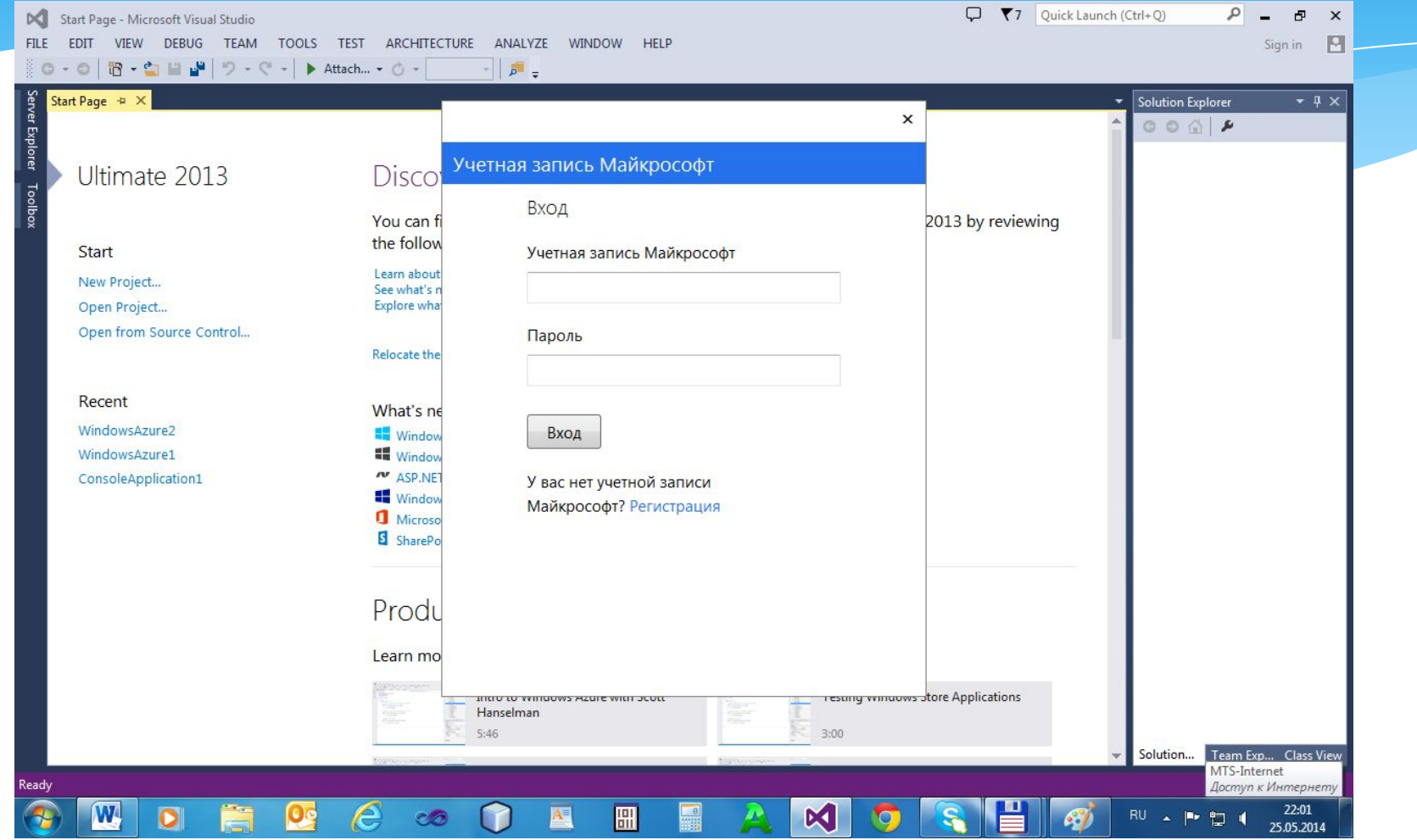

#### Вход в учетную запись VS 2013 выполнен

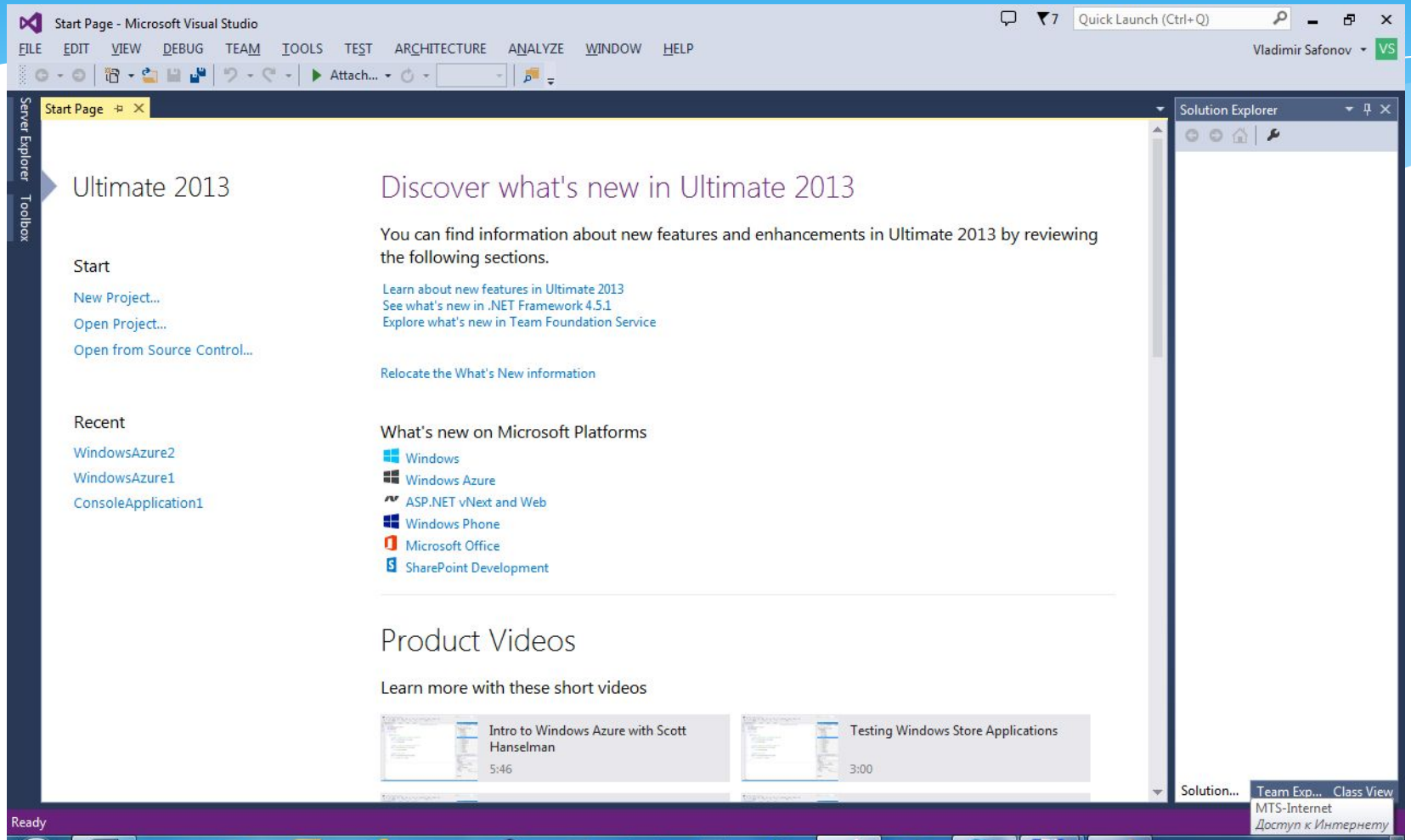

### Основное окно пользовательского интерфейса VS 2013

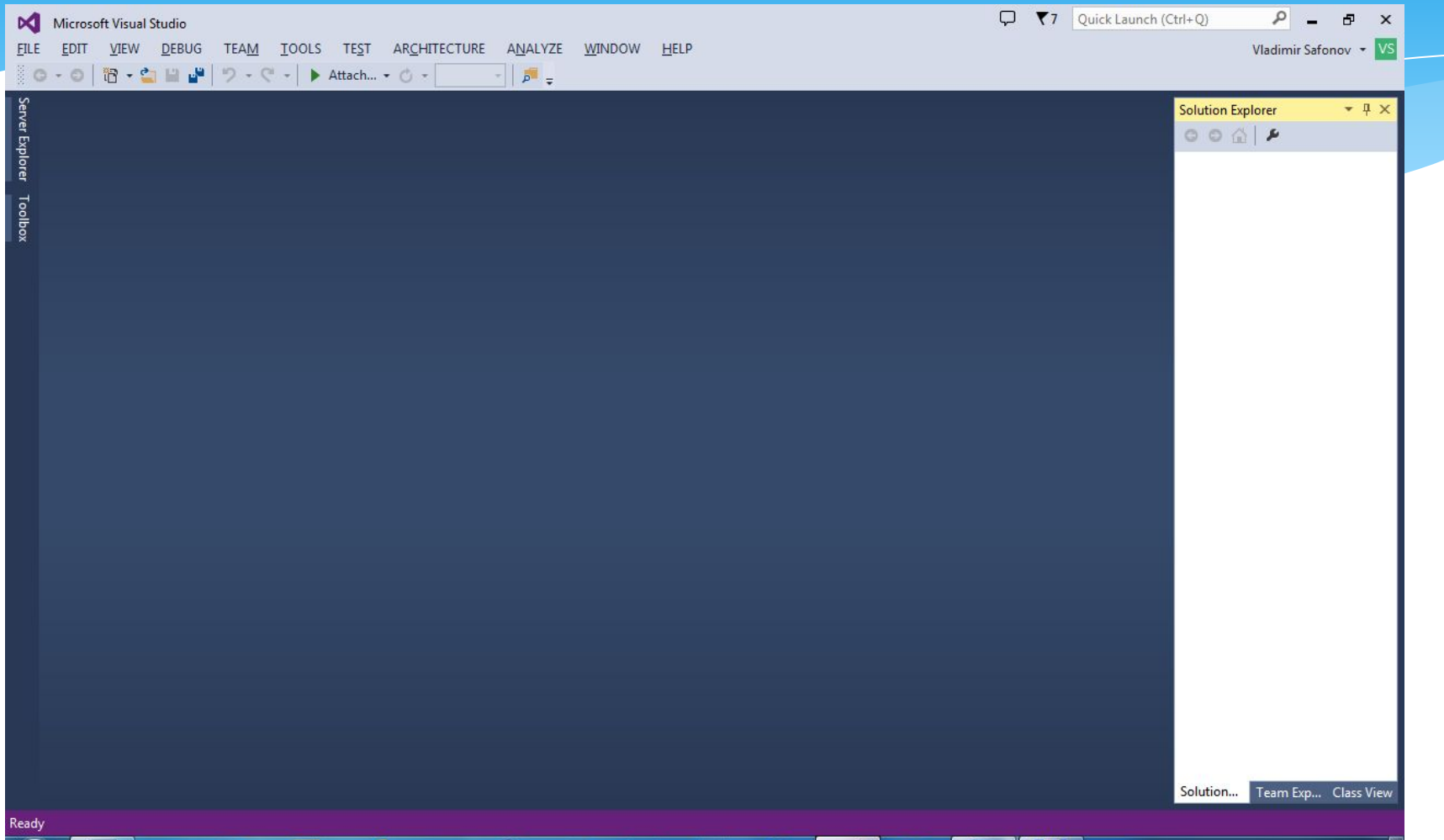

### Структура основного окна VS 2013

- Основное меню (верхняя строчка, под надписью Microsoft *Visual Studio*);
- $*$  Область визуализации файлов область для визуализации текущих файлов исходного кода и конфигурационных файлов проектов (под основным меню);
- $*$  Область вывода (Output) для визуализации вывода из программных инструментов, выполняющих текущия действия над проектом (сборка программы, выполнение программы и т.д.);
- $*$  Область визуализации информации о структуре проекта (иерархия классов, состав файлов проекта, результатах анализа кода проекта, состав команды проекта) – справа от области визуализации текущих файлов проекта.

#### Основное меню VS 2013

*File* –действия над файлами: создание проекта, открытие проекта (файла в проекте), закрытие проекта, обращение к системе управления исходным кодом проекта, настройка учетной записи пользователя, выход из Visual Studio)

- $*$  *Edit действия по редактированию файлов, поиску и* замене их элементов, навигации в файлах
- **\*** *View различные способы визуализации элементов* проекта: просмотр классов, открытых решений (проектов), информации о команде разработчиков, информации об объектах используемой базы данных SQL Server, списка ошибок, найденных при компиляции проекта и др.

#### Основное меню VS 2013

*Debug* – действия при отладке программы проекта: установка контрольных точек, присоединение отладчика к исполняемой программе, обработка возникающих исключений, анализ производительности программы и т.д.

- $*$  *Team* взаимодействие с командой проекта. Для выполнения данных функций в Visual Studio в Некоторых новых версиях используется компонента Team Foundation Server. При выборе пункта Connect to Team Foundation Server появлляется окно Team Ехplorer для просмотра информации о команде проекта
- $*$  Tools меню разнообразных инструментов и опций, доступных в среде Visual Studio (см. след. слайд)

- **Tools / Attach to process присоединение в отладочном** режиме к одному из выполняемых на компьютере процессов;
- <sup>\*</sup> Tools / Connect to database соединение с одной из доступных на компьютере баз данных;
- <sup>\*</sup> Tools / Connect to server соединение с заданным серверным компьютером;
- <sup>\*</sup> Tools / Add SharePoint connection обращение к инструменту Microsoft SharePoint, предназначенному для создания веб-сайтов, с целью разработки программных решений для SharePoint (данный продукт должен быть инсталлирован на компьютере);

- *Tools / Connect to Microsoft Azure вход в облако Microsoft* Azure непосредственно из Visual Studio; эта удобная возможность появилась только в новой версии VS;
- *\* Tools / SQL Server*  ǿDzȁDZȊǶǾǹǶ ǻ СУБД Microsoft SQL Server (он должен быть инсталлирован на компьютере) для ввода и выполнения SQL-запросов;
- <sup>\*</sup> Tools / Code snippets manager использование полезных небольших фрагментов кода (snippets) на различных языках, доступных в Visual Studio (простой пример: обмен значениями двух переменных);
- *Tools / Choose Toolbox Items* возможность добавления в проект элементов управления (controls) различными программными компонентами – COM, .NET и др. для последующего использования в проекте (см. след. слайд)

### OKHO Choose Toolbox Items (Выбор Элементов Управления)

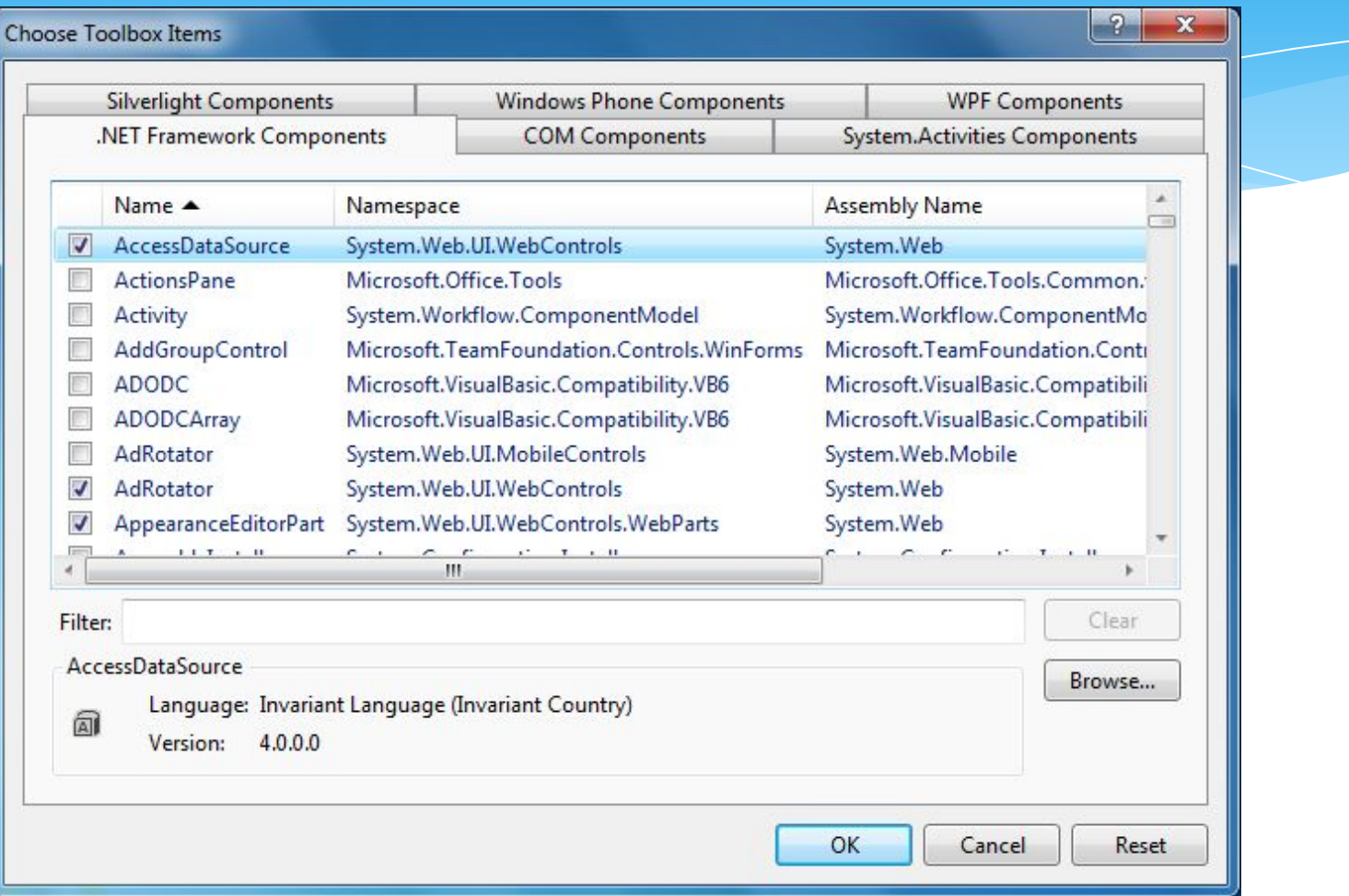

*Tools / Add-in Manager - управление расширениями (add-ins)* среды Visual Studio, которые могут быть добавлены к среде и могут использоваться при разработке. Add-in можно рассматривать как расширение возможностей GUI интегрированной среды;

\* - Tools / Library Package Manager – управление библиотеками;

\* - Tools / Extensions and Updates - управление расширениями и обновлениями среды. Пример – инструмент NuGet для управления пакетами (packages);

- **Tools / Create GUID инструмент для создания** глобального уникального идентификатора (GUID) для обозначения СОМ-объектов;
- \* - Tools / Error LookUp – поиск информации об ошибках, обнаруженных средой;
- \* - *Tools / Preemptive DotFuscator and Analytics* – управление обфускатором среды Visual Studio (см. Лекцию 1); штатный обфускатор среды Visual Studio ǾǿȂǹȃ ǾDZǸdzDZǾǹǶ *DotFuscator*;
- \* Tools / Spy++ запуск инструмента Spy++ для управления окнами, потоками, процессами и сообщениями (см. след. слайд)

### OKHO Spy++

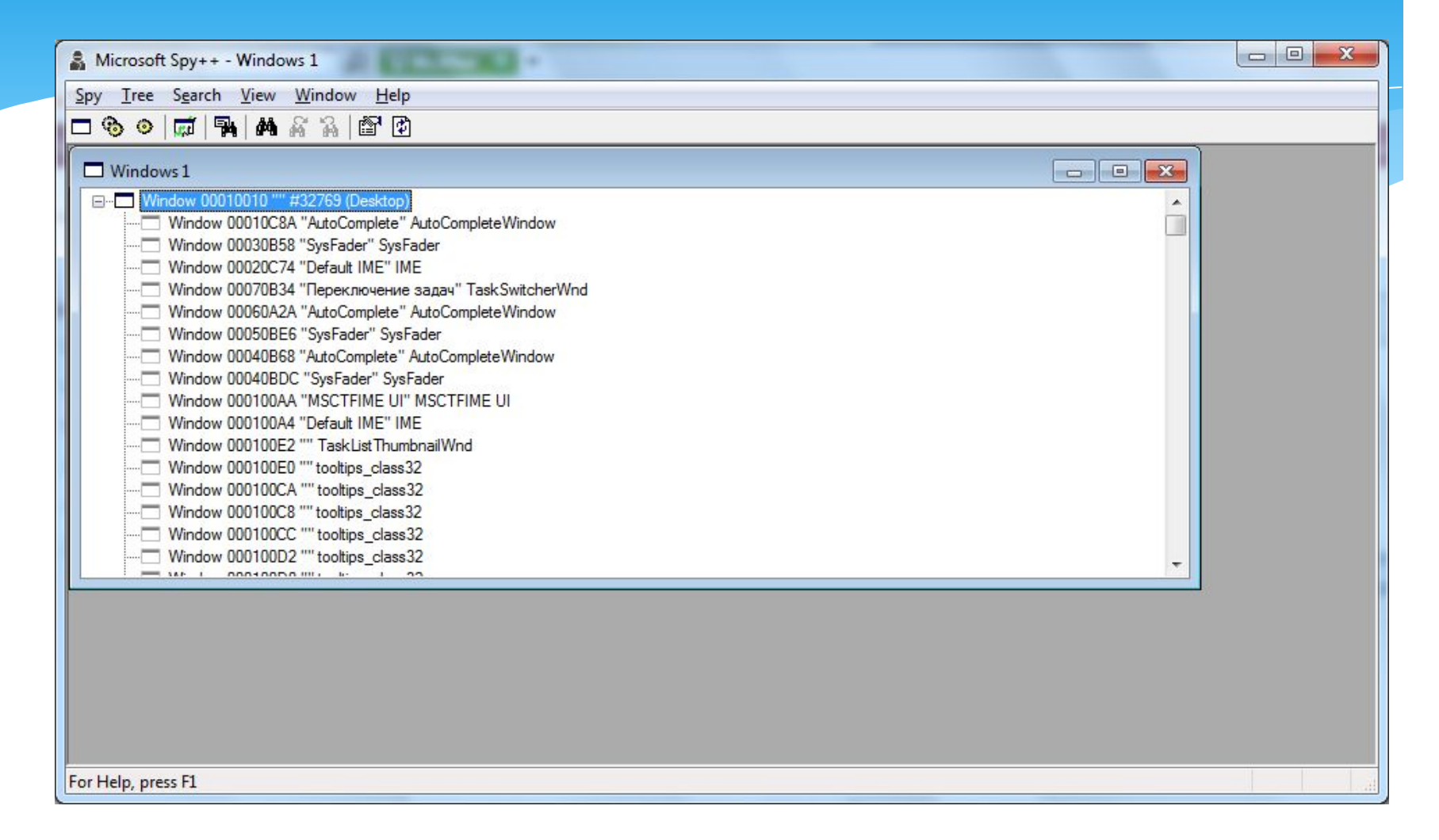

- **Tools / WCF Service Configuration Editor вызов редактора** ǻǿǾȅǹǴȄȁDZȇǹǺ ȂǶȁdzǹȂǿdz *Windows Communication Foundation (WCF)*; сервисы WCF использованы в качестве основы для реализации облачной платформы Microsoft Azure;
- $*$  Tools / External Tools пункт меню для расширения набора инструментов, вызываемых из меню Tools;
- \* Tools / Import and Export Settings возможность сохранения набора всех установок среды в файл и, наоборот, настройка среды на набор установок, извлеченных из такого файла;
- <sup>\*</sup> *Tools* / Customize настройка GUI интегрированной среды;
- <sup>\*</sup> Tools / Options настройка опций интегрированной среды.

# Главное меню (прод.)

**Test – пункт главного меню для управления** тестированием проекта;

- \* Architecture пункт главного меню для построениг UMLдиаграмм, характеризующих архитектуру проекта;
- $*$   *Analyze -* пункт главного меню для использования инструментов профилирования программы и исследования ее производительности;
- \* Windows пункт главного меню для управления окнами GUI интегрированной среды;
- $*$   *Help пункт главного меню для вызова общей* интерактивной справки по среде. Имеется также возможность использования контекстной справки для каждого окна среды.

#### Резюме

- Интерфейс среды VS 2013 построен по расширяемому и управляемому принципу
- Набором пунктов GUI и способами их визуализации можно управлять
- Имеется возможность расширения среды (add-in)
- \* Интерфейс пользователя содержит большое число полезных инструментов и возможность обращения к внешним инструментам, набор которых также расширяем
- \* В целом пользовательский интерфейс VS 2013 можно охарактеризовать как современный, гибкий, расширяемый и удобный.